## **Professional Growth Plan - Educator**

Teachers, counselors, license support professional, assistant principals and principals will need to complete a Professional Growth Plan, unless on an improvement plan at the beginning of the year due to a previous evaluation rating of ineffective. The process to complete the plan is the same for all educators. Only the person who creates a goal can edit the goal.

- Educators with a previous rating of Accomplished will create a self-directed Professional Growth Plan.
- Educators with a previous rating of Skilled will create a Professional Growth Plan jointly with their evaluator.
- Educators with a previous rating of Developing will create a Professional Growth Plan guided by their evaluator.
- Educators without a previous rating will create a Professional Growth Plan collaboratively with their evaluator.
- Principals and assistant principals will create a Professional Growth Plan collaboratively with their evaluator.

**Step 1**: Login at www.ohioes.com and click on the evaluation hyperlink from the *Dashboard* page.

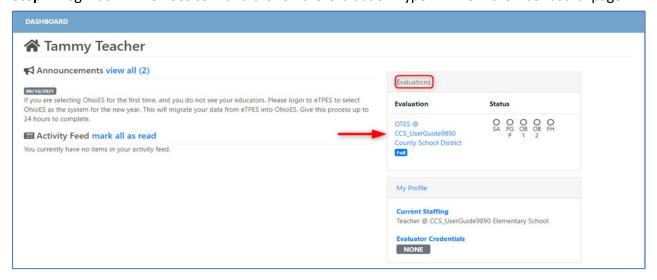

**Step 2**: Click *Professional Growth Plan* from the navigation selections.

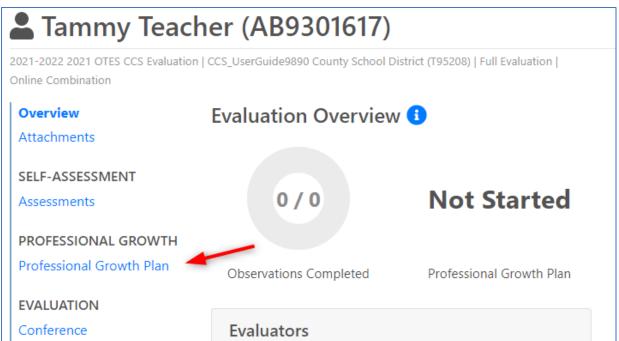

**Step 3**: For a self-directed Professional Growth plan, click **Add Goal**. For a jointly/collaboratively developed Professional Growth Plan, collaborate with the evaluator on whether the draft goal should be entered prior to the conference or whether the evaluator will enter it at the conference. For an evaluator guided plan, the goal will be entered by the evaluator at the conference.

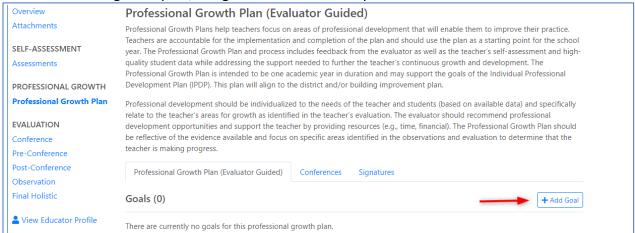

**Step 4**: For a self-directed Professional Growth Plan, enter the goal details. Once details have been entered, click either *Save & Add Another* or *Save & Close*. You can edit the goal as needed until the Professional Growth Plan has been signed at the end of the evaluation period. (See Step 3 notes for

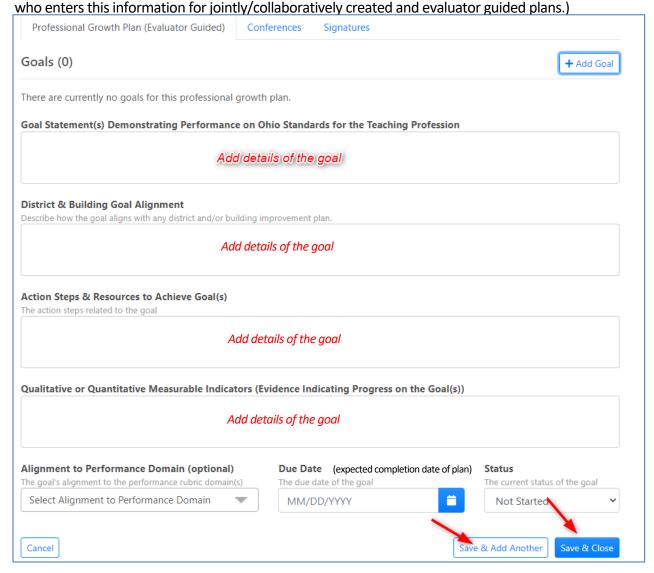

Note: The drop down for the alignment to the Performance Domain is a multi-select drop down. Check the box for each indicator applicable.

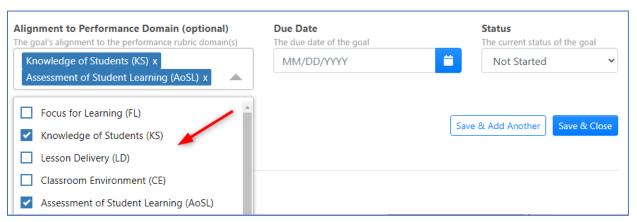

**Step 5**: To edit an existing goal, click *Edit*. If any signatures have been added on the *Signatures* tab, the signatures would need to be removed by completing an Evaluation Record Change Request Form (located on the ILEAD website) before edits can be completed. Please note, only the person who created the goal will have the option to edit the goal.

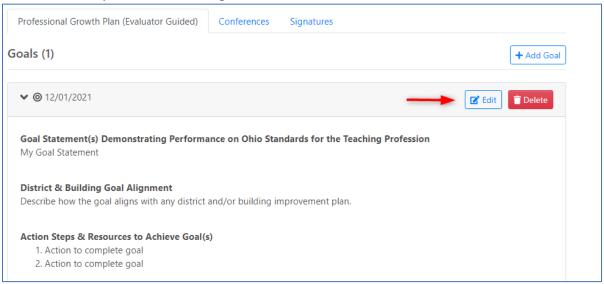

**Step 6**: If on a self-directed plan, click **Notify Evaluator for Plan Review** when ready for the evaluator to view. If changes are made later, the notify feature can be used again.

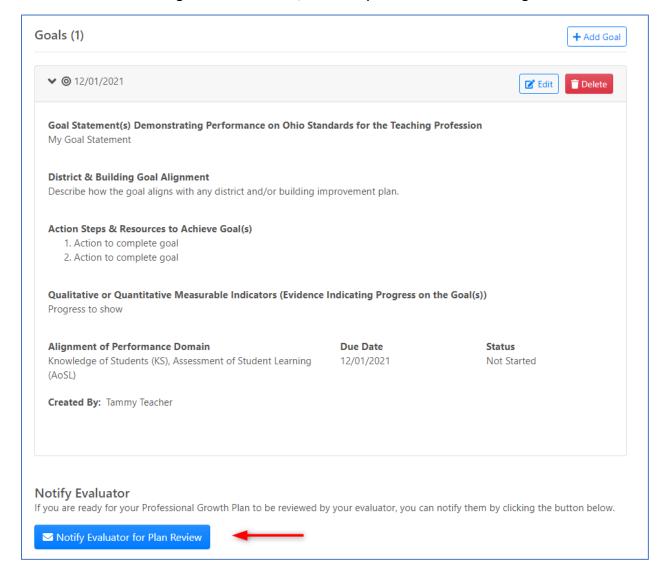

**Step 7**: When the educator meets with the evaluator throughout the school year about the initial creation of the Professional Growth Plan, progress on the plan, etc., the evaluator will enter the conference information. The educator will confirm the conference information. Click the *Conferences* tab and then click the green checkbox to confirm the conference.

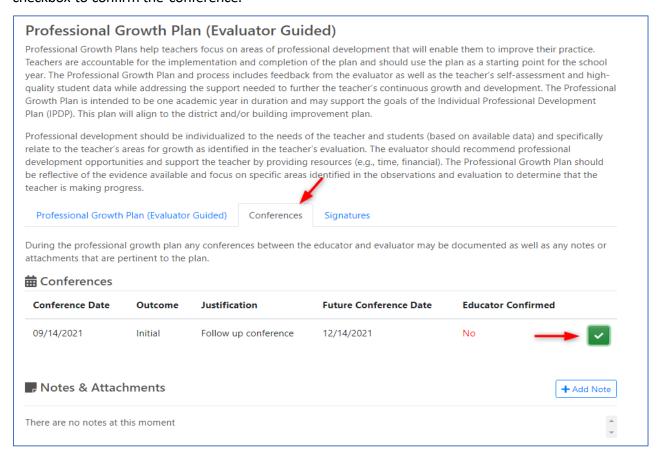

Next, enter your PIN. Click Forgot PIN? to view your PIN. Click Confirm Plan Conference.

Note: Some browsers will auto populate fields. If there are dots in the PIN field when the page loads, remove what has been entered and type your PIN.

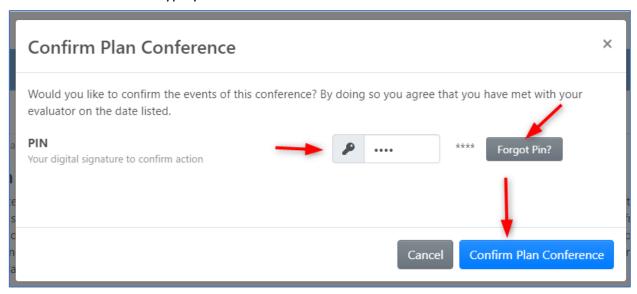

Step 8: To enter notes regarding the goal, the conference(s) and/or add attachments, click +Add Note.

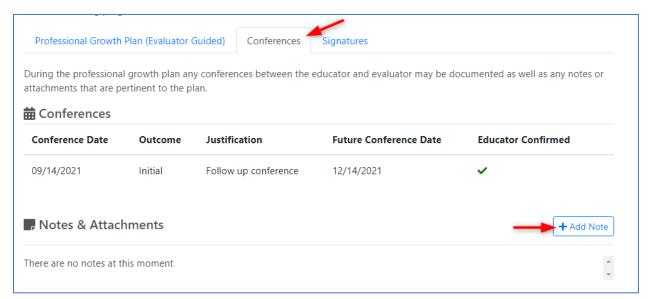

Enter the text for the note. Click **Browse** to select an attachment. Click **Add Note**.

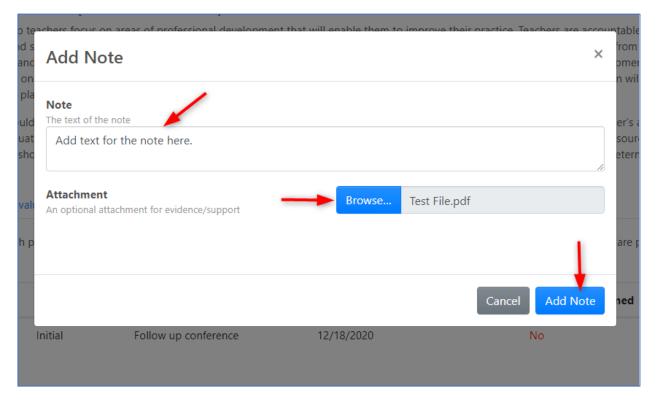

The creator of the note can remove the note entry, if desired, by clicking the red trash can icon next to the note.

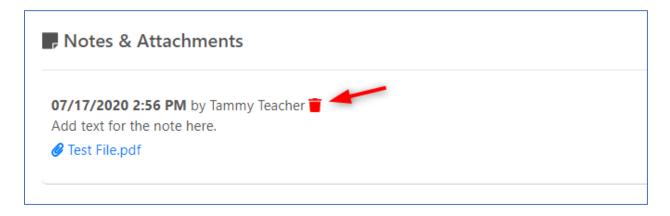

**Step 9**: Once the Professional Growth Plan is complete at the end of the evaluation period, the primary evaluator will sign the goal on the *Signatures* tab of the goal. Once the evaluator has signed, then the educator will sign. Click **+ Add my signature**.

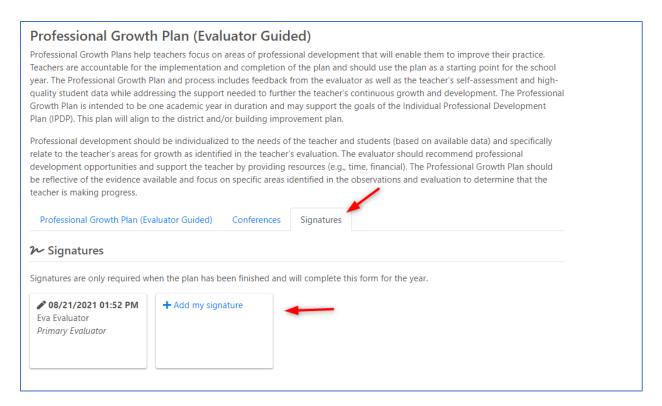

**Step 10**: Enter the PIN in the *PIN* entry field. If you do not know your PIN, click *Show PIN*. Once the PIN has been entered, click *Sign*.

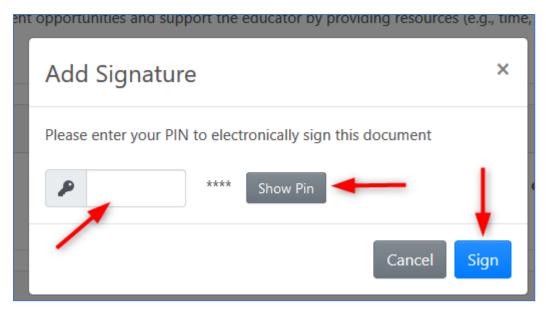

For state policy and district procedure questions or if any changes are required to the setup, please contact ileadadmin@columbus.k12.oh.us. For Technical Support, please contact support@ohioes.com.